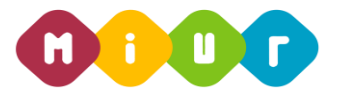

## **Ministero dell'Istruzione, dell'Università e della Ricerca**

*Direzione Generale per i contratti, gli acquisti e per i sistemi informativi e la statistica Ufficio 4 - Infrastruttura, rete e sicurezza*

# **APPROFONDIMENTI IN TEMA DI SICUREZZA E PRIVACY**

# **LE NOVITÀ IN TEMA DI SICUREZZA E TRATTAMENTO DEI DATI PERSONALI ALLA LUCE DEL GDPR, DEL CODICE DELLA PRIVACY (COSÌ COME NOVELLATO DAL D.LGS. 101/2018)**

### **ISTRUZIONI OPERATIVE PER ACCEDERE ALLA PIATTAFORMA DIDATTICA LEARNING@MIUR**

Di seguito sono descritte le istruzioni operative per accedere allo spazio online dedicato all'iniziativa formativa sugli **Approfondimenti in tema di Sicurezza e Privacy** che vi preghiamo di leggere ed eseguire con attenzione.

Eseguita l'autenticazione al portale SIDI, in caso di problemi inerenti l'accesso alla piattaforma didattica *Learning@MIUR* è sempre possibile contattare la casella e-mail della Redazione learningmiur@istruzione.it

[Per le richieste di natura d](mailto:learningmiur@istruzione.it)idattica e/o di chiarimento sul proprio percorso formativo, è possibile contattare i Tutor scrivendo alla casella e-mail dedicata: sicurezzaeprivacy-ata.for@istruzione.it

Per facilitare le risposte dello staff di assistenza si cons[iglia di specificare nella e-mail la regione](mailto:sicurezzaeprivacy-ata.for@istruzione.it) e l'ufficio di appartenenza.

Seguire attentamente i passaggi operativi per procedere all'accesso.

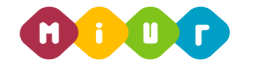

**Ministero dell'Istruzione, dell'Università e della Ricerca** *Direzione Generale per i contratti, gli acquisti e per i sistemi informativi e la statistica Ufficio 4 – Infrastruttura, rete e sicurezza*

#### *Accesso al Portale*

1. Collegarsi al portale SIDI http://portale.pubblica.istruzione.it compilare le voci *Username* e *Password*, negli appositi campi, e fare clic su *Entra*;

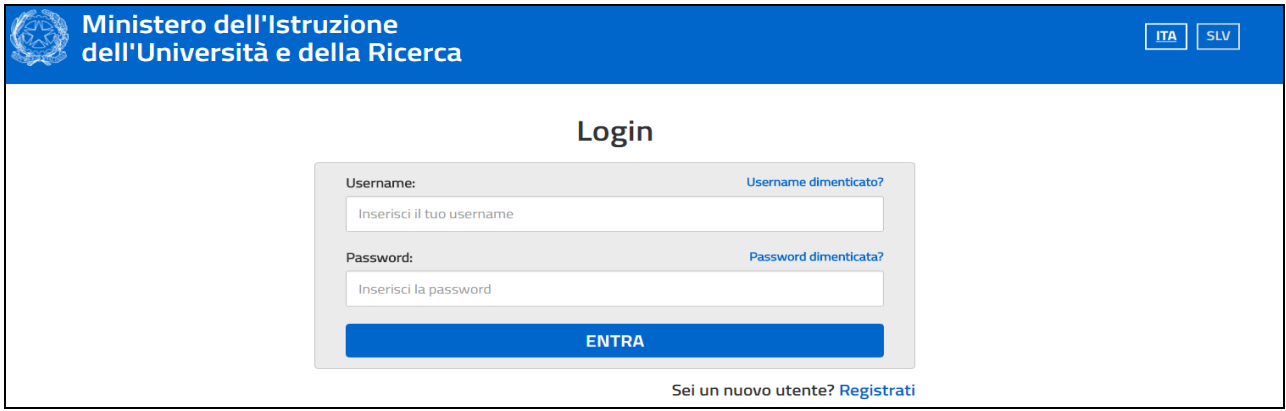

2. Dal menu *Applicazioni SIDI*, esplodere la voce *Formazione*;

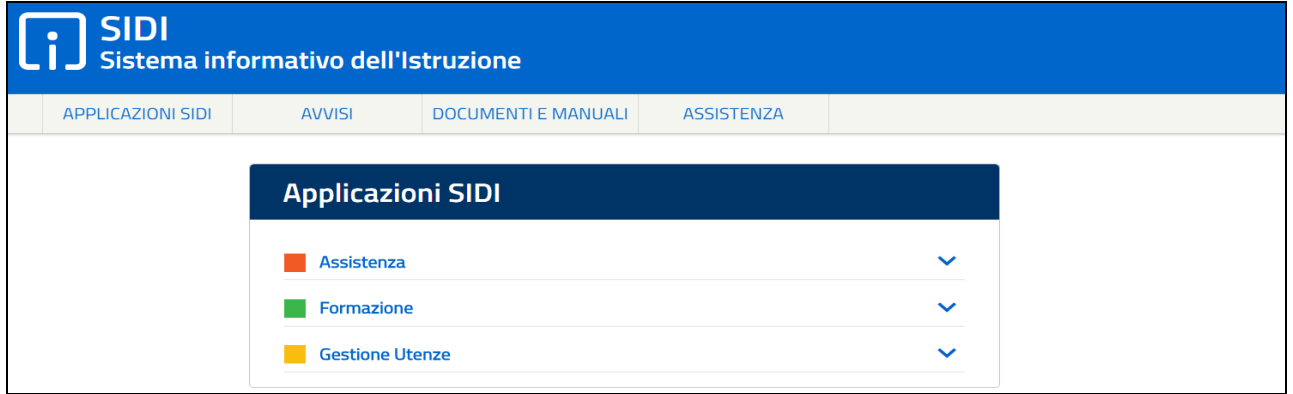

3. Selezionare la voce *Learning@MIUR* per accedere alla piattaforma didattica;

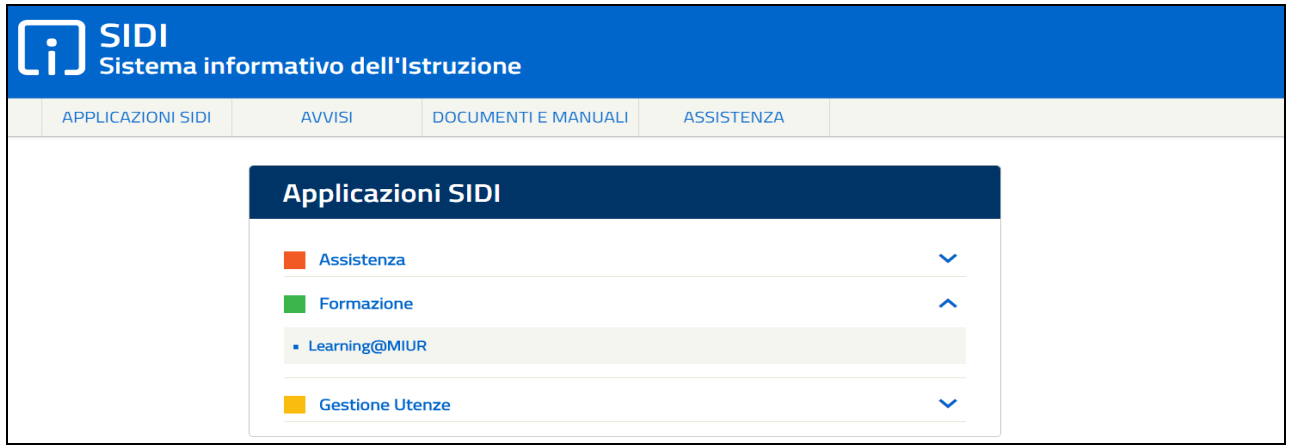

MIUR - RTI: Enterprise Services Italia S.r.l. - Leonardo S.p.a.

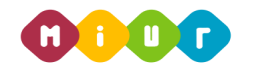

#### **Ministero dell'Istruzione, dell'Università e della Ricerca**

*Direzione Generale per i contratti, gli acquisti e per i sistemi informativi e la statistica Ufficio 4 – Infrastruttura, rete e sicurezza*

4. Si accede in tal modo alla Home page:

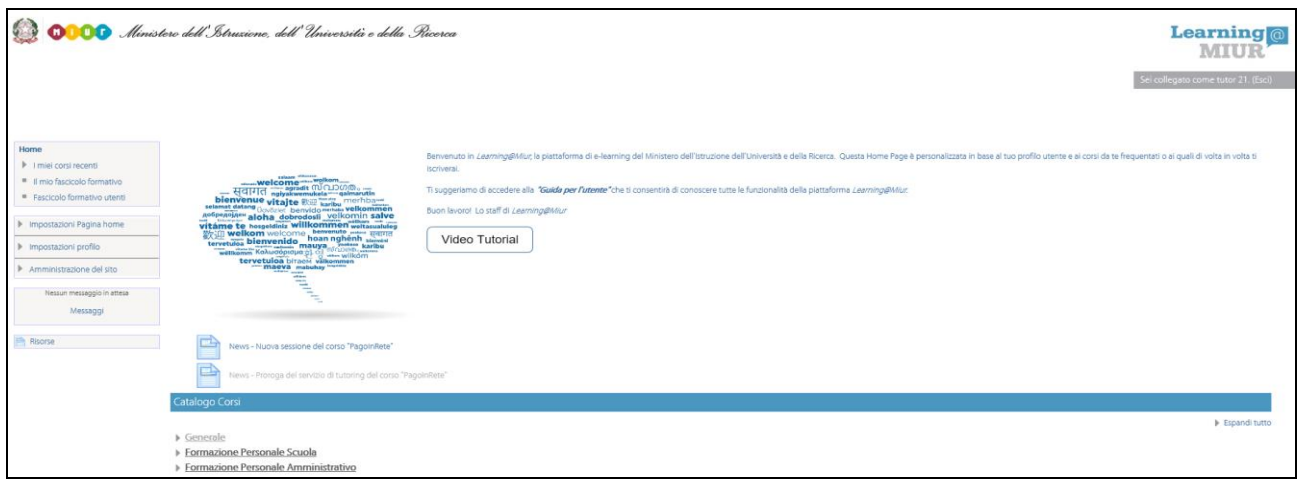

#### *Iscrizione al corso*

1. Per iscriversi al corso di formazione sarà necessario esplodere la Categoria di corso facendo clic sulla voce **"***Formazione Personale Scuola***"**;

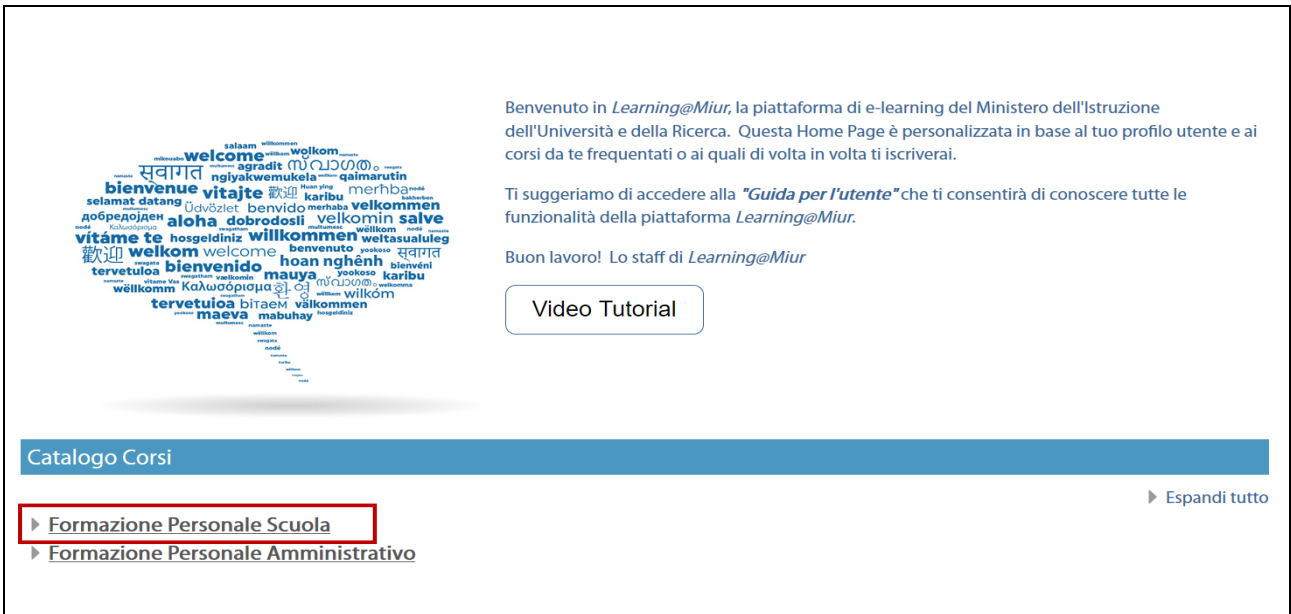

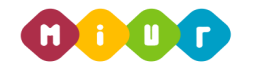

**Ministero dell'Istruzione, dell'Università e della Ricerca** *Direzione Generale per i contratti, gli acquisti e per i sistemi informativi e la statistica Ufficio 4 – Infrastruttura, rete e sicurezza*

2. Selezionare il link della sezione *"Approfondimenti in tema di Sicurezza e Privacy"*;

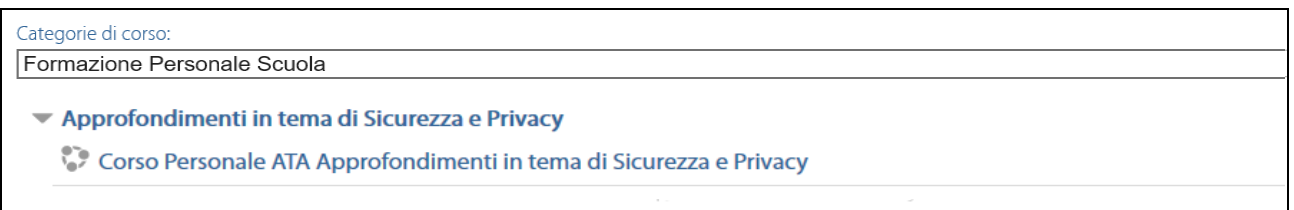

- 3. Successivamente selezionare il nome del corso Approfondimenti in tema di Sicurezza e Privacy.
- 4. L'accesso alla nuova pagina consente l'iscrizione al corso attraverso il pulsante "*Iscrivimi*".

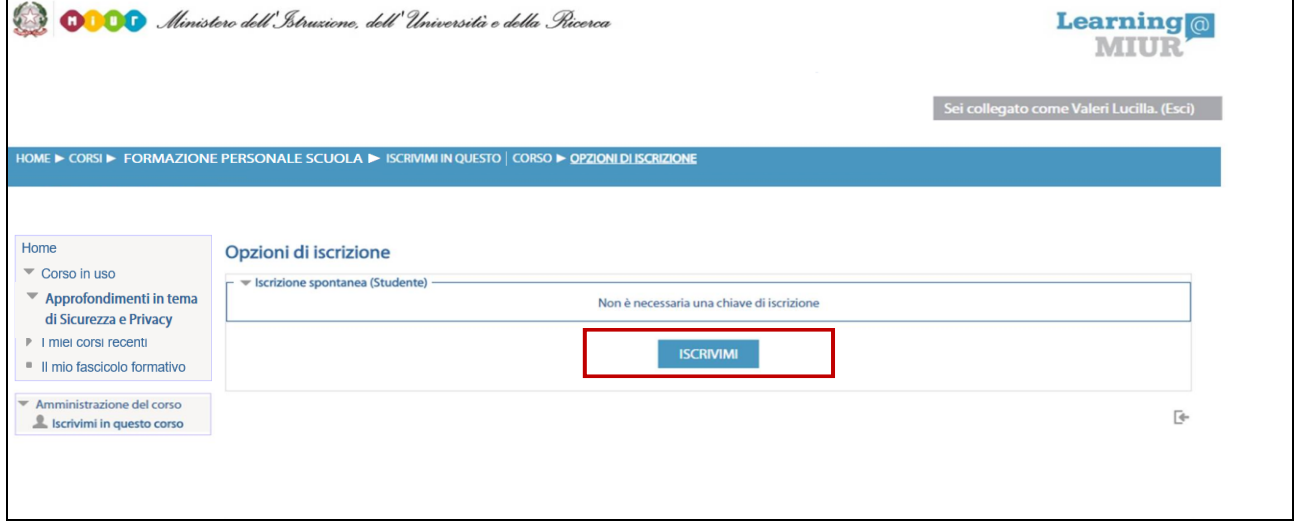

A conferma, dell'avvenuta iscrizione il sistema introduce, in automatico, alla pagina di riepilogo delle risorse del corso.

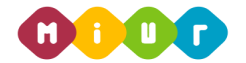

**Ministero dell'Istruzione, dell'Università e della Ricerca** *Direzione Generale per i contratti, gli acquisti e per i sistemi informativi e la statistica Ufficio 4 – Infrastruttura, rete e sicurezza*

### *Accesso al WBT (Web Based Training)*

La pagina principale dell'iniziativa formativa mostra tutte le risorse e gli strumenti, a disposizione, utili per una corretta fruizione del corso. La sezione "*WBT del corso"* è la porzione specifica dedicata all'attività di formazione a distanza.

Selezionando il link del WBT, si accede alla scheda che introduce al relativo modulo.

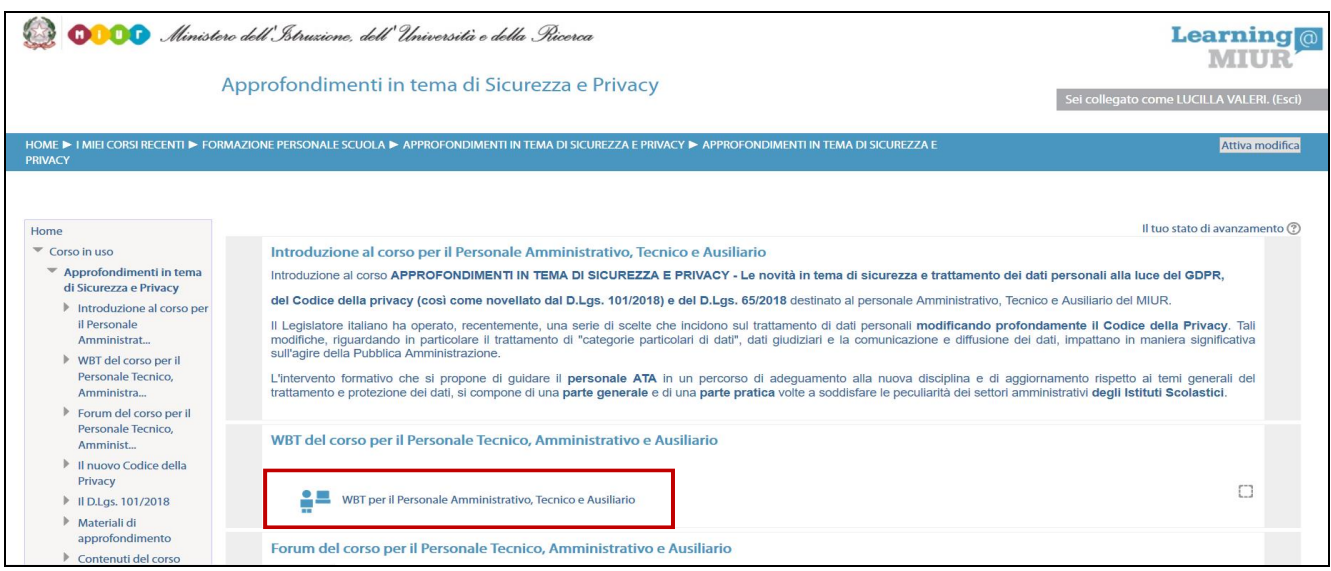

#### *Accesso al Forum*

Moderato dai Tutor e dedicato alle discussioni tematiche inerenti il corso, il Forum è un ambiente in cui tutti gli iscritti all'iniziativa possono intervenire, partecipare al dibattito e pubblicare un proprio contributo per condividere riflessioni anche al fine di chiarire i dubbi che possono emergere durante la fruizione del percorso formativo.

Per accedere e partecipare al Forum di corso è sufficiente selezionare l'icona a esso corrispondente e successivamente scegliere l'area di interesse tra gli argomenti proposti.

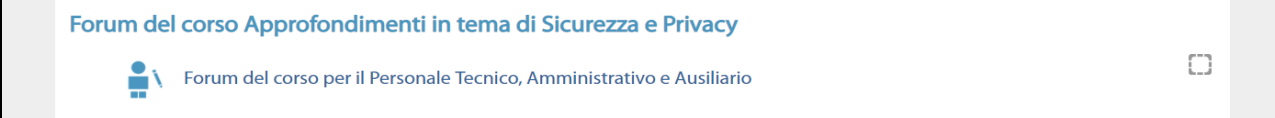